2021. gada novembris

# QuantiFERON® SARS-CoV-2 Analysis Software programmatūras lietotāja rokasgrāmata

Lietošanai ar QuantiFERON® SARS-CoV-2 ELISA Kit komplektu

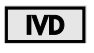

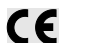

**REF** 

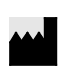

QIAGEN, 19300 Germantown Road, Germantown, MD 20874, ASV Tālrunis: +1-800-426-8157

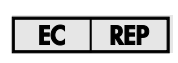

QIAGEN GmbH QIAGEN Strasse 1. 40724 Hilden, VĀCIJA

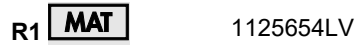

1125128

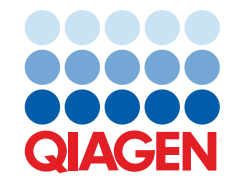

Sample to Insight

# **Saturs**

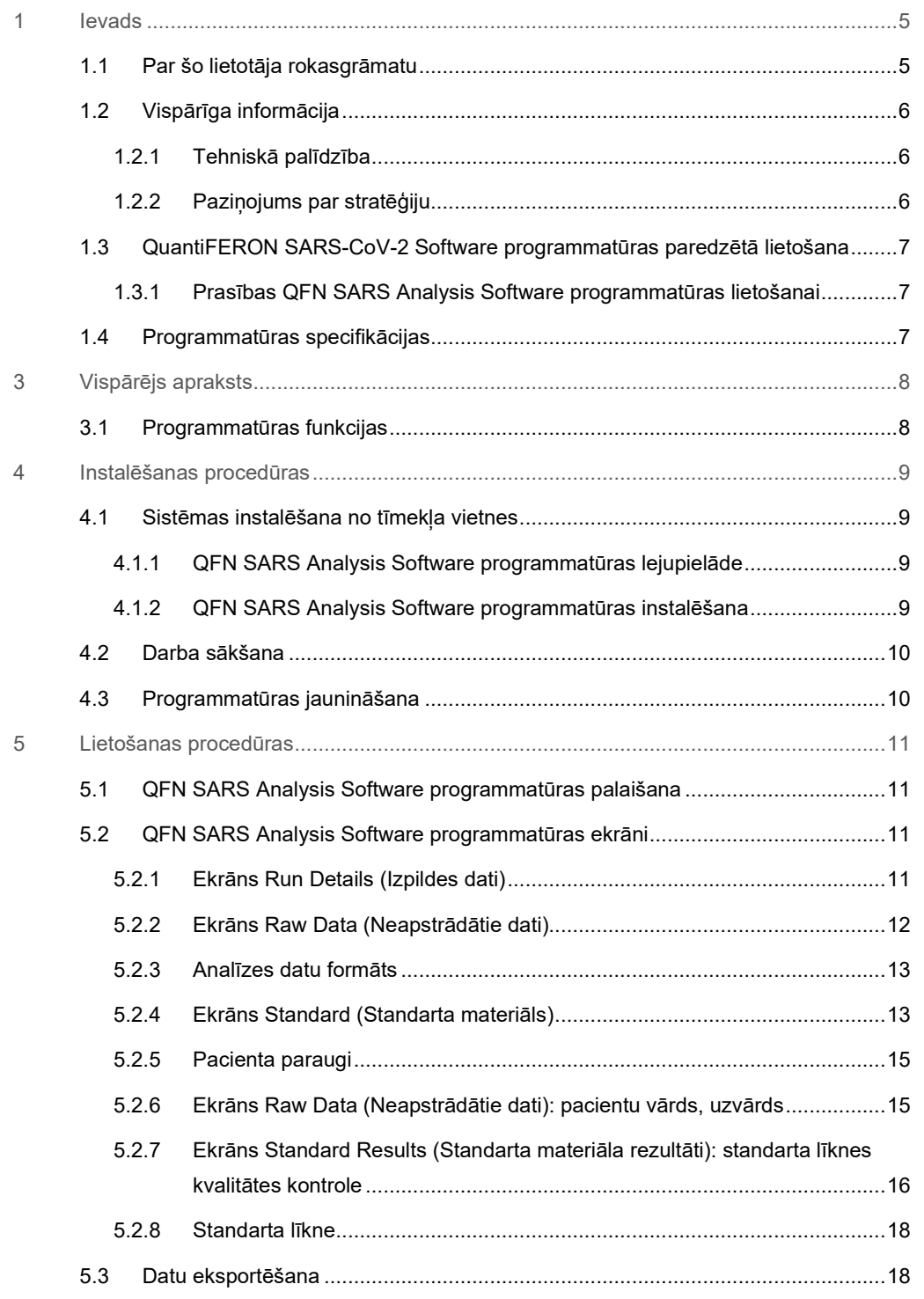

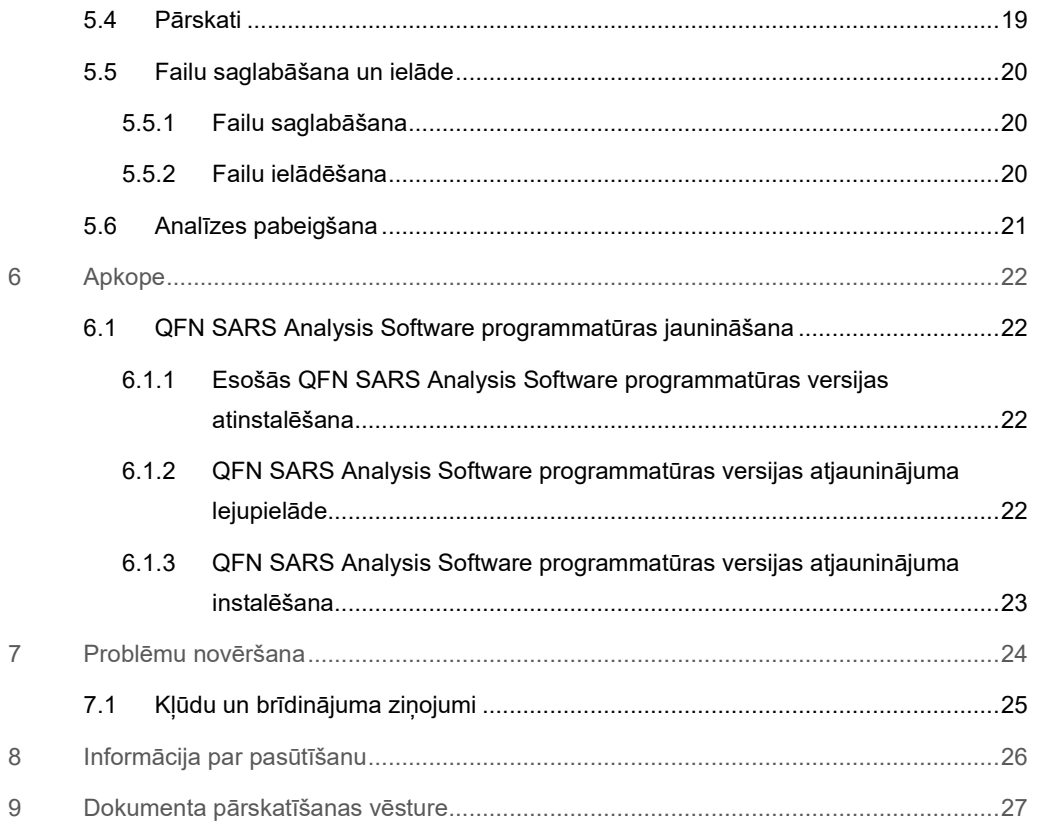

# 1 Ievads

Šajā rokasgrāmatā ir iekļauta visa informācija, kura ir nepieciešama QuantiFERON® SARS-CoV-2 (QFN SARS) Analysis Software programmatūras lejupielādei. QuantiFERON SARS-CoV-2 Analysis Software programmatūra ir datorā instalēta programma QFN SARS ELISA testa neapstrādāto datu analizēšanai. Programmatūru var lejupielādēt no tīmekļa vietnes **www.qiagen.com**. Vai arī sazinieties ar vietējo QIAGEN pārstāvi vai pilnvarotu QuantiFERON SARS-CoV-2 produktu izplatītāju.

# 1.1 Par šo lietotāja rokasgrāmatu

Šajā lietotāja rokasgrāmatā ir sniegta informācija par QFN SARS Analysis Software programmatūru, kas ir ietverta šādās sadaļās:

- levads
- Vispārējs apraksts
- Instalēšanas procedūras
- Lietošanas procedūras
- Apkope
- · Problēmu novēršana

### 1.2 Vispārīga informācija

#### 1.2.1 Tehniskā palīdzība

Uzņēmums QIAGEN lepojas ar tehniskā atbalsta kvalitāti un pieejamību. Mūsu tehniskā atbalsta dienesta komandā strādā pieredzējuši zinātnieki ar plašu praktisko un teorētisko pieredzi molekulārajā bioloģijā un QIAGEN produktu izmantošanā. Ja jums ir jautājumi vai ir radušās problēmas saistībā ar QFN SARS Analysis Software programmatūra vai QIAGEN izstrādājumu lietošanu kopumā, sazinieties ar mums.

QIAGEN klienti ir galvenais avots, kur mēs varam iegūt informāciju par mūsu produktu īpašu vai specializētu lietošanu. Šī informācija ir ļoti noderīga citiem zinātniekiem, kā arī pētniekiem, kas strādā uzņēmumā QIAGEN. Tāpēc mēs aicinām jūs sazināties ar mums, ja jums ir ieteikumi par produktu veiktspēju vai izmantošanu jaunās procedūrās un metodēs.

Lai saņemtu tehnisko atbalstu, sazinieties ar QIAGEN tehniskās atbalsta dienestu.

#### Tīmekļa vietne: **support.qiagen.com**

Sazinoties ar QIAGEN tehniskā atbalsta dienestu par kļūdām, sagatavojiet šādu informāciju:

- QFN SARS Analysis Software programmatūras versija
- Kļūdas kods (ja pieejams)
- Laiks, kad kļūda tika konstatēta pirmo reizi
- Kļūdu rašanās biežums (piemēram, neregulāra vai pastāvīga kļūda)
- Žurnālfailu kopijas

#### 1.2.2 Paziņojums par stratēģiju

Uzņēmuma QIAGEN stratēģija ir produktu uzlabošana, tiklīdz ir pieejama jauna tehnoloģija vai jauni komponenti. QIAGEN patur tiesības jebkurā laikā veikt tehnisko datu izmaiņas. Mēs cenšamies sagatavot noderīgus un atbilstošus dokumentus, tāpēc priecāsimies par jūsu komentāriem par šo lietotāja rokasgrāmatu. Sazinieties ar QIAGEN tehniskā atbalsta dienestu.

# 1.3 QuantiFERON SARS-CoV-2 Software programmatūras paredzētā lietošana

QFN SARS Analysis Software programmatūru ir paredzēta fakultatīvai lietošanai ar QuantiFERON ELISA testu.

Lietošanai in vitro diagnostikā.

**Piezīme**. QFN SARS analīzi un programmatūru drīkst izmantot apmācīts personāls profesionālā laboratorijas vidē.

1.3.1 Prasības QFN SARS Analysis Software programmatūras lietošanai

Nākamajā tabulā ir norādītas sistēmas prasības QFN SARS Analysis Software programmatūras lietošanai:

#### **1. tabula. Prasības sistēmai**

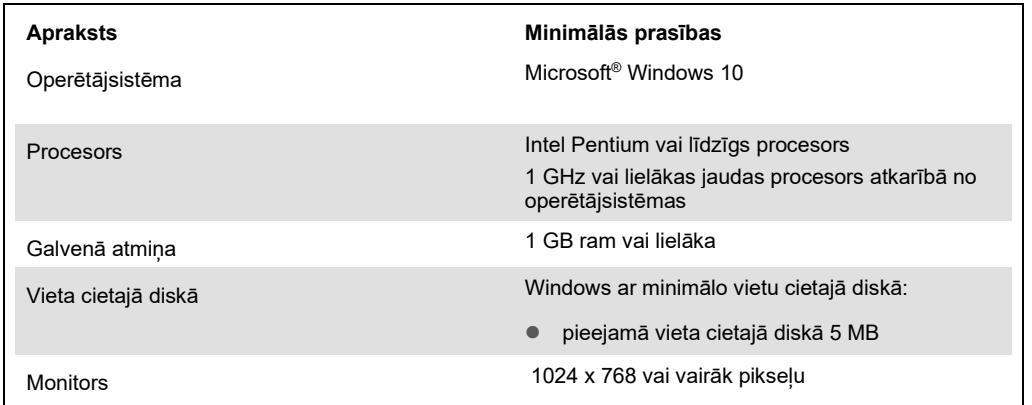

# 1.4 Programmatūras specifikācijas

QuantiFERON SARS-CoV-2 Analysis Software, versija 1.00 (iekļaujot visas papildu versijas).

# 3 Vispārējs apraksts

# 3.1 Programmatūras funkcijas

QFN SARS Analysis Software programmatūra ir datorā instalēta programma QFN SARS ELISA testa neapstrādāto datu analizēšanai.

QFN SARS Analysis Software programmatūras versijā 1.00 ir pieejamas šādas funkcijas:

- Ar analīzi saistītas informācijas reģistrācija
- Neapstrādāto datu automātiska importēšana vai manuāla ievadīšana
- Standarta materiālu un paraugu atzīmēšana analīzes datu formāta izveidei
- Analīzes datu formāta saglabāšana izmantošanai ar citām analīzēm
- Pacienta identifikācijas datu piešķiršana katram paraugam
- Kvalitātes kontroles analīzes ieguve no standarta līknes
- Datu un rezultātu eksportēšana uz citām lietojumprogrammām

# 4 Instalēšanas procedūras

### 4.1 Sistēmas instalēšana no tīmekļa vietnes

QuantiFERON SARS CoV-2 (QFN SARS) Analysis Software programmatūras jaunāko versiju var lejupielādēt no vietnes **www.qiagen.com**. Vietnē **www.qiagen.com** pārejiet uz QuantiFERON SARS-CoV-2 produktu tīmekļa vietni.

Lai nodrošinātu atbilstošu programmatūras instalēšanu, jāievēro šādas prasības:

- Sistēmā, kurā paredzēts instalēt programmatūru, jābūt pietiekamai ietilpībai, lai tajā varētu saglabāt lietojumprogrammas izveidotos failus.
- Datorā, kurā lietotājs instalē lietojumprogrammu, tiks instalēta pretvīrusu (aizsardzības pret ļaunprātīgām programmatūrām) programmatūra.

### 4.1.1 QFN SARS Analysis Software programmatūras lejupielāde

**Piezīme**. Lai varētu lejupielādēt programmatūru, lietotājam ir jāpiesakās savā QIAGEN kontā.

- 1. QuantiFERON SARS-CoV-2 produktu lapā atveriet sadaļu **Resources** (Resursi) > **Operating Software** (Operatīvā programmatūra).
- 2. Lai sāktu lejupielādi, noklikšķiniet uz **QuantiFERON SARS-CoV-2 Analysis Software**.
- 3. Kad lejupielāde ir pabeigta, saglabājiet lejupielādēto zip failu izvēlētajā vietā datorā.

4.1.2 QFN SARS Analysis Software programmatūras instalēšana

Lai instalētu programmatūru, rīkojieties šādi:

- 1. Pārejiet uz mapi, kurā ir saglabāts zip fails.
- 2. Izvelciet zip faila saturu tajā paša vietā.
- 3. Veiciet dubultklikšķi uz **Qiagen.QuantiFERON-SARS-COV-2**.

**Piezīme**. Dialoglodziņā User Access Control (Lietotāja piekļuves kontrole) jābūt redzamam nosaukumam **QIAGEN GmbH** kā apstiprinātam izdevējam. Ja tas nav redzams, atceliet programmatūras instalēšanu un sazinieties ar QIAGEN tehniskā atbalsta dienestu.

# 4.2 Darba sākšana

Lai atvērtu QFN SARS Analysis Software programmatūru, veiciet dubultklikšķi uz QFN SARS saīsnes vai tieši lejupielādes failā.

# 4.3 Programmatūras jaunināšana

Gadījumā, ja ir pieejama jauna versija, iespējams, ka ir jāatjaunina QFN SARS Analysis Software programmatūra. QFN SARS Analysis Software programmatūras atjauninājumi ir pieejami lejupielādei vietnes **www.qiagen.com** QuantiFERON SARS-CoV-2 produktu tīmekļa vietnē. Lai lejupielādētu jaunāko QFN SARS Analysis Software programmatūras versiju, atveriet sadaļu **Resources** (Resursi) > **Operating Software** (Operatīvā programmatūra). Saglabājiet lejupielādes failu izvēlētajā vietā.

Sīkāku informāciju par programmatūras atjaunināšanu skatiet šeit: Apkope.

# 5 Lietošanas procedūras

### 5.1 QFN SARS Analysis Software programmatūras palaišana

Lai atvērtu QFN SARS Analysis Software programmatūru, darbvirsmas ekrānā Home (Sākums) veiciet dubultklikšķi uz ikonas QFN SARS.

Tiks atvērts programmas pirmais no četriem ekrāniem, kuri secīgi tiek parādīti aprēķinu laikā.

#### **Run Details (Izpildes dati)**

 Ievadiet vispārējos testa datus, piemēram, laukos Run Date (Izpildes datums), Run Number (Izpildes numurs), Kit Batch Number (Komplekta sērijas numurs) un Operator (Operators).

#### **Raw Data (Neapstrādātie dati)**

 Ievadiet optiskā blīvuma (OB) vērtības un lietojiet datu formātu, kas nosaka standarta materiālus un paraugus.

#### **Standard Results (Standarta materiāla rezultāti)**

Skatiet standarta līknes rezultātus, kuri norāda ELISA testa derīgumu.

#### **Subject Results (Pacienta rezultāti)**

 Skatiet katra parauga testa rezultātus. Saglabājiet, drukājiet un eksportējiet datus un rezultātus.

Sīkāku informāciju par šiem ekrāniem skatiet šeit: QFN SARS Analysis Software programmatūras ekrāni.

### 5.2 QFN SARS Analysis Software programmatūras ekrāni

#### 5.2.1 Ekrāns Run Details (Izpildes dati)

Ekrānā Run Details (Izpildes dati) veiciet šādas darbības:

- 1. Izmantojiet nolaižamās izvēlnes kalendāru, lai ievadītu izpildes datumu.
- 2. Ievadiet komplekta sērijas numuru.

**Piezīme**. Komplekta sērijas numurs ir redzams uz QFN SARS ELISA testa ārējā iepakojuma kastītes etiķetes.

- 3. Ievadiet izpildes numuru.
- 4. Ievadiet operatora vārdu.
- 5. Lai pārietu uz nākamo ekrānu, noklikšķiniet uz cilnes Raw Data (Neapstrādātie dati) vai noklikšķiniet uz **Next** (Tālāk) labās puses apakšējā stūrī.

#### 5.2.2 Ekrāns Raw Data (Neapstrādātie dati)

QFN SARS Analysis Software programmatūra kā visu aprēķinu bāzi izmanto optiskā blīvuma (OB) vērtības. Lietotājam pašam nav jāveic nekādi aprēķini pirms programmatūras izmantošanas. Vienkārši ievadiet programmatūrā neapstrādātos datus no plates datu nolasītāja.

Ir pieejamas divas datu ievadīšanas metodes: automātiskā un manuālā datu ievade.

#### **Automātiskā datu ievade**

Kopējiet neapstrādātos datus (OB vērtības), kuri jāanalizē, no ELISA plates datu nolasītāja programmas. Izmantojot dažas plates datu nolasītāju programmas, datus vispirms ir nepieciešams eksportēt izklājlapā.

Atlasiet **Paste Raw Data** (Ielīmēt neapstrādātus datus). Dati tiks ievadīti programmas datu šūnās.

Analizēt var datus no plates, kurās ir mazāk nekā 12 strēmelītes. Tomēr strēmelītē, kuras dati ir ielīmēti, ir jābūt 8 vērtībām (iekļaujot tukšas šūnas, ja nepieciešams). Standarta materiālu datu šūnas nedrīkst būt tukšas vai iekļaut tekstu. Šādos gadījumos analizēšanas programmatūra uzrāda šos datus kā nederīgu ELISA testa rezultātu.

Programmatūras veikto logaritmisko aprēķinu dēļ nevar analizēt negatīvas OB vērtības. QFN SARS ELISA testā parasti netiek iegūtas negatīvas OB vērtības, un tās var norādīt uz nepieciešamību veikt plates datu nolasītāja apkopi.

#### **Manuālā datu ievade**

Atlasiet **Manual Data Entry** (Manuāla datu ievade). Lai ievadītu datus manuāli, noklikšķiniet uz šūnas.

Kad visi dati ir ievadīti, lai varētu turpināt, rīkjoslā Manual Data Entry (Manuālā datu ievade) noklikšķiniet uz **Complete** (Pabeigt).

**Svarīgi!** Ir svarīgi salīdzināt sākotnējos OB datus/datu formātu pārskatā, jo kļūdas, kuras radušās, manuāli ievadot datus (vai kopēšanas/ielīmēšanas kļūdas), var radīt nepareizus pārskata rezultātus.

### 5.2.3 Analīzes datu formāts

Pirms datu analizēšanas lietotājiem ir jāizmanto datu formāts, lai varētu atlasīt šūnas, kurās ir paraugi, un tās, kuras ir standarta materiāli. Šo datu formātu piešķir, izmantojot manuālā datu formāta opciju.

#### **Manuālais datu formāts**

Rīkjoslu Manual Formatting (Manuāla formatēšana) izmanto, lai manuāli piešķirtu gan standarta materiāliem, gan pacienta paraugiem datu formātu. Pēc noklusējuma rīkjosla tiek atvērta režīmā "Standard" (Standarta materiāls), kur ir jau pieejami standarta materiāli, kurus var piešķirt vertikālā orientācijā. Iestatījumus var mainīt, atlasot attiecīgo radiopogu.

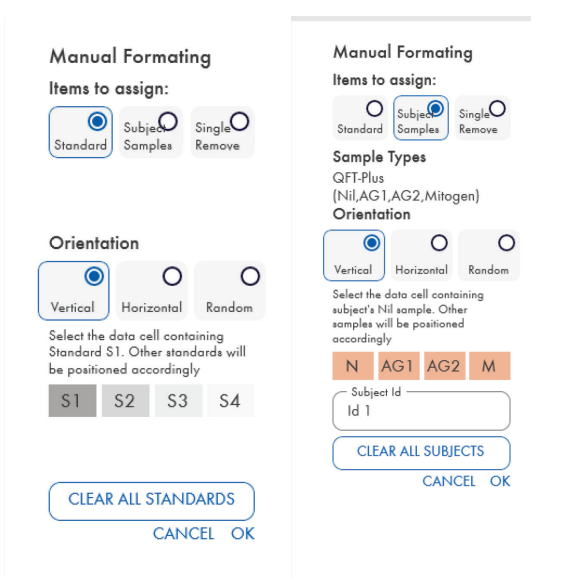

**1. att. Rīkjosla Manual Formatting (Manuāla formatēšana) režīmā "Standard" (Standarta materiāls) (pa kreisi) standarta līknes aprēķināšanai un režīms "Subject Samples" (Pacienta paraugi) (pa labi).** 

#### 5.2.4 Ekrāns Standard (Standarta materiāls)

Standarta materiāls S1 ir standarta materiāls ar augstāko koncentrāciju, kas ietver 4,0 SV/ml gamma interferona (IFN-γ). Standarta materiāls S4 ir standarta materiāls ar zemāko koncentrāciju, kas ietver 0 SV/ml IFN-γ.

Kad standarta materiālu komplekts no S1 līdz S4 ir piešķirts, rīkjosla tiek atiestatīta, un tajā var automātiski piešķirt citu standarta materiālu komplektu.

Standarta materiāla orientāciju jebkurā brīdī var pielāgot, lai standarta materiālu atkārtojumus vienā datu formātā parādītu citā orientācijā.

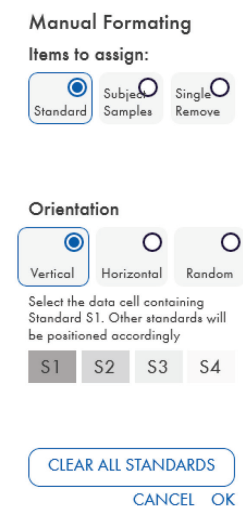

#### **2. att. Rīkjosla Manual Formatting (Manuāla formatēšana) režīmā "Standard" (Standarta materiāls) standarta līknes izveidei.**

- Lai varētu piešķirt standarta materiālu komplektu (S1, S2, S3, S4), režīma "Standard" (Standarta materiāls) sarakstā **Standards Orientation** (Standarta materiālu orientācija) atlasiet opciju **Vertical** (Vertikāli) vai **Horizontal** (Horizontāli). Pēc tam ekrānā Raw Data (Neapstrādātie dati) noklikšķiniet uz šūnas, kurā ir iekļauts standarta materiāls S1. Atlasītajai šūnai tiek piešķirts apzīmējums S1, un citi standarta materiāli attiecīgi tik secīgi iedalīti blakusesošajās šūnās.
- Lai standarta materiālu komplektus piešķirtu pēc nejaušības principa, sarakstā **Standards Orientation** (Standarta materiālu orientācija) atlasiet **Random** (Nejauši). Pēc tam noklikšķiniet uz attiecīgās šūnas ekrānā Raw Data (Neapstrādātie dati), lai manuāli secīgi izvietotu standarta materiālus no S1 līdz S4.
- Lai dzēstu atsevišķu standarta materiālu komplektu, noklikšķiniet uz **Single Remove** (Atsevišķa dzēšana) un atlasiet dzēšamās šūnas.
- Vai arī atlasiet **Standard** (Standarta materiāls) un rīkjoslā Manual Formatting (Manuāla formatēšana) noklikšķiniet uz **Clear All Standards** (Dzēst visus standarta materiālus), lai dzēstu visus standarta materiālus.

#### 5.2.5 Pacienta paraugi

 Lai pacientu paraugiem piešķirtu datus, rīkjoslā Manual Formatting (Manuāla formatēšana) atlasiet **Subject Samples** (Pacienta paraugi).

Pirms parauga piešķiršanas datiem režīmā Subject Samples (Pacienta paraugi) rīkjoslas laukā **Subject ID** (Pacienta ID) var ievadīt pacienta vārdu, uzvārdu/ID. Pacienta vārdu, uzvārdu var piešķirt arī tādā veidā, kā aprakstīts šeit: Ekrāns Raw Data (Neapstrādātie dati): pacientu vārds, uzvārds 15. lpp.

Ja pacienta vārds, uzvārds/ID nav ievadīts, pirmajai atlasītajai šūnai automātiski tiek piešķirts apzīmējums ID1. Katram nākamajam atlasītajam paraugam secīgi tiek piešķirts apzīmējums ID2, ID3 utt., līdz tiek piešķirts cits parauga ID.

Lai dzēstu atsevišķu pacienta paraugu komplektu, noklikšķiniet uz **Single Remove** (Atsevišķa dzēšana) un atlasiet dzēšamās šūnas.

Vai arī atlasiet **Subject Samples** (Pacienta paraugi) un rīkjoslā Manual Formatting (Manuāla formatēšana) noklikšķiniet uz **Clear All Subjects** (Dzēst visus pacienta paraugus), lai dzēstu visus pacienta paraugus.

Kad visi standarta materiāli un pacienta paraugi ir piešķirti, noklikšķiniet uz **OK** (Labi). Kad datu formāts ir aizpildīts, to var saglabāt kā failu un vēlreiz ielādēt nākamo datu analizēšanai, kas ļauj lietotājam izveidot tikai dažus datu formāta failus visām analīzes vajadzībām. Sīkāku informāciju skatiet šeit: Failu saglabāšana un ielāde 20. lpp.

Lai dzēstu visus standarta materiālus un pacienta paraugus, ar peles labo pogu noklikšķiniet uz jebkura krāsainā bloka un konteksta izvēlnē atlasiet **Clear Format** (Notīrīt datu formātu).

Nekāda datu formāta informācija, piemēram, izpilde dati un pacienta vārds, uzvārds, netiek saglabāta kā saglabāta datu formāta faila daļa. Tomēr šie dati tiek saglabāti kā visu saglabāto rezultātu faili.

#### 5.2.6 Ekrāns Raw Data (Neapstrādātie dati): pacientu vārds, uzvārds

Pacientu vārdā, uzvārdā var būt līdz 15 rakstzīmēm. Tāpēc tie netiek parādīti ekrānā Raw Data (Neapstrādātie dati). Tā vietā saglabāto pacientu vārdu, uzvārdu var skatīt, noklikšķinot uz šūnas. Pacientu vārdu, uzvārdu var mainīt jebkurā brīdī. Lai mainītu pacienta vārdu, uzvārdu, noklikšķiniet uz šūnas un ievadiet jaunu vārdu, uzvārdu parādītā dialoglodziņa Change ID (Mainīt identifikācijas datus) laukā **ID** (Identifikācijas dati).

Lai pacienta paraugus piešķirtu pēc nejaušības principa, katrs paraugs jānovieto manuāli, noklikšķinot uz attiecīgās šūnas.

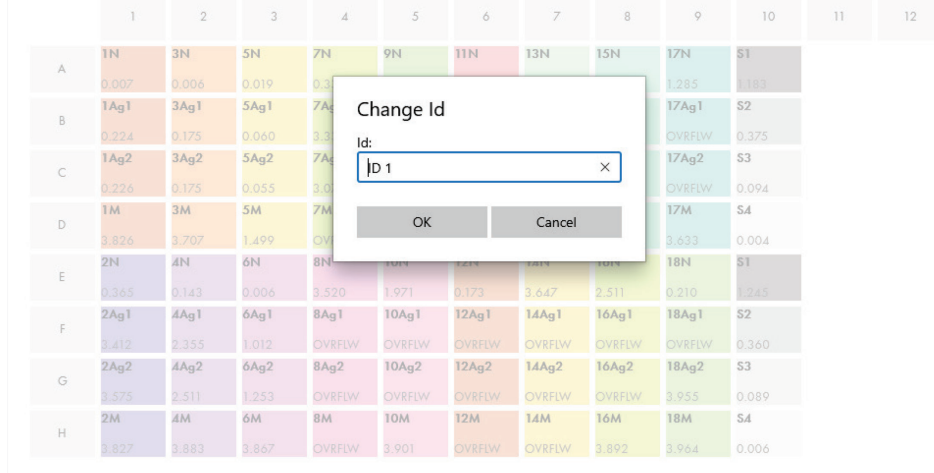

#### **3. att. Pacienta ID skatīšana, noklikšķinot uz šūnas.**

Kad datu formāts ir izveidots, noklikšķiniet uz **Calculate** (Aprēķināt). Automātiski tiek analizēta analīzes standarta līkne, un tiek parādīts ekrāns Standard Results (Standarta materiāla rezultāti). Lai varētu iespējot funkciju Calculate (Aprēķināt), jābūt piešķirtiem vismaz diviem standarta materiālu un vienam pacienta paraugu blokam.

# 5.2.7 Ekrāns Standard Results (Standarta materiāla rezultāti): standarta līknes kvalitātes kontrole

Testa rezultātu precizitāte ir atkarīga no standarta līknes precīzas izveides. Pirms testa parauga rezultātu interpretācijas programmatūra automātiski veic standarta līknes kvalitātes kontroles (Quality Control, QC) analīzi.

Ekrānā Standard Results (Standarta materiāla rezultāti) ir pieejama informācija, ka ir tieši saistīta ar ELISA testa pieņemšanas kritērijiem:

- Standarta materiālu atkārtojumu vidējā vērtība
- Standarta materiālu atkārtojumu variācijas koeficients (%CV)
- OB vērtību korelācijas koeficients un zināmās IFN-γ koncentrācijas vērtības (Conc)

Standarta līknes QC pienemšanas kritēriju rezultāti tiek norādīti ar vārdiem PASS (Pozitīvs) vai FAIL (Negatīvs). Sīkāku informāciju par pieņemšanas kritērijiem skatiet *QuantiFERON SARS-CoV-2 ELISA lietošanas instrukcijās*.

Tiek parādīta tālāk šāda informācija:

- Standarta līknes diagrammas, kurā iekļauta lineārās regresijas līnija
- Lineārās regresijas konstante un slīpums

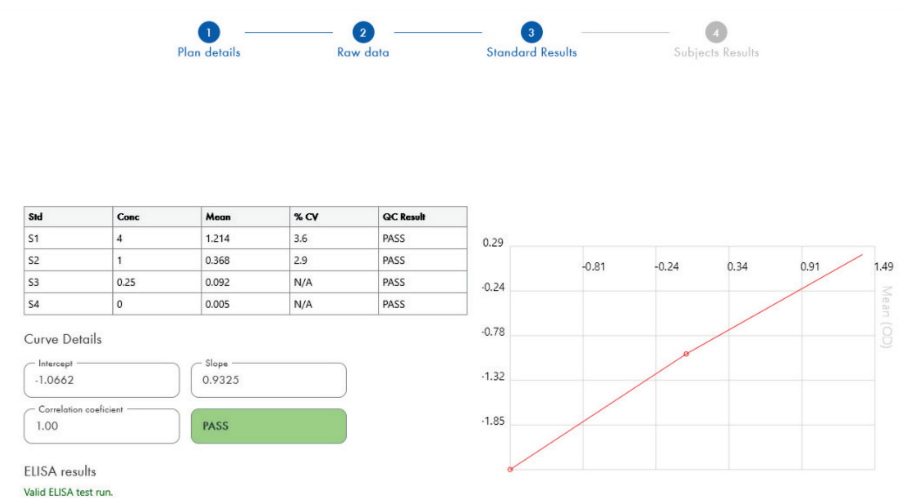

**4. att. Ekrāns Standard Results (Standarta materiāla rezultāti).** 

Saskanā ar QC kritērijiem sadaļā ELISA Results (ELISA rezultāti) tiek parādīts zinojums, kurā norādīts, vai ELISA tests "Valid" (Derīgs) vai "Invalid" (Nederīgs) (ekrāna kreisās puses apakšā). Šis ziņojums ir redzams arī visos izdrukātajos un PDF formāta pārskatos.

**Svarīgi!** Ja QC kritēriji nav izpildīti, ELISA testa izpildes statuss ir "Invalid" (Nederīgs), un tas **jāatkārto**.

Ja nulles standarta materiāla (nulles IFN-γ) vidējā vērtība ir lielāka par 0,150 OB vienībām, tiek parādīts ziņojums, norādot, ka ieteicams pārbaudīt ELISA plates mazgāšanas procedūru. Šis ziņojums ir redzams arī visos izdrukātajos un PDF formāta pārskatos.

Lai atvērtu nākamo ekrānu, noklikšķiniet uz cilnes Subject Results (Pacienta rezultāti).

#### 5.2.8 Standarta līkne

Standarta līkni izmanto, lai aprēķinātu katra pacienta parauga vērtības (SV/ml).

Ja kādam no pacienta plazmas paraugiem tiek parādīta vērtība N/S (No Sample — nav parauga), tiek uzrādīts rezultāts "Data Missing" (Trūkst datu).

Paraugi, kuru rezultāti ir ārpus analīzes linearitātes diapazona, tiek uzrādīti ar vērtību ">10 SV/ml", un tie tiek atzīmēti ar simbolu ¶ vai #. Simbols ¶ norāda, ka rezultāts ir ārpus analīzes linearitātes diapazona. Simbols # norāda, ka rezultāta noteikšanai ir izmantota vērtība ārpus plates datu nolasītāja diapazona, simboli bez cipariem iekļauj vārdu "OUT" (Ārpus) vai zvaigznītes "\*\*\*". Ierakstu bez cipariem gadījumā SV/ml rezultāta aprēķināšanai izmanto OB vērtību 4,000.

### 5.3 Datu eksportēšana

Rezultātus un/vai datus var eksportēt, izmantojot Windows starpliktuvi vai strukturētā teksta failu, uz ārējām izklājlapas lietojumprogrammām, piemēram, Microsoft® Excel®.

Rezultātu eksportēšanai ir jāveic šādas darbības:

1. Noklikšķiniet uz **pogas Export Results** (Eksportējiet rezultātus).

Tiek parādīts dialoglodziņš Export Type (Eksportēšanas veids).

- 2. Atlasiet izvēlēto eksportēšanas veidu un noklikšķiniet uz **OK** (Labi).
	- **Clipboard** (Starpliktuve): atlasot šo opciju, dati tiek kopēti starpliktuvē, un tos var ielīmēt izklājlapā.
	- **File** (Fails): atlasot šo opciju, tiek parādīts cits dialoglodziņš, kuru var izmantot, lai saglabātu rezultātus datorā faila veidā. Lai turpinātu, noklikšķiniet uz **Save** (Saglabāt). Pēc tam dati tiek saglabāti kā .txt fails.

Līdzīgi, izmantojot cilni Data Export (Datu eksportēšana), analīzes datus, neapstrādātos datus un QC rezultātus var eksportēt citā Windows starpliktuvē vai teksta failā. Datu eksportēšanas process, izmantojot pogu **Export Data** (Eksportēt datus), ir tāda pati procedūra kā aprakstītā rezultātu eksportēšana.

**Piezīme**. QFN SARS ELISA testa rezultātu iegūšanai nav jāveic papildu datu eksportēšanas darbība. Lietotājs to var izmantot, lai apkopotu datus un noteiktu tendenci. Ielīmējot datus izklājlapas programmās, ievērojiet piesardzību, jo izklājlapas noklusējuma formatēšanas iestatījumi var ietekmēt datu parādīšanu.

### 5.4 Pārskati

Cilnē Print (Drukāšana) tiek parādīts drukas ekrāns, kas ir sadalīts divās sadaļās. Augšējā sadaļā ir redzamas pieejamās drukāšanas opcijas, bet apakšējā sadaļā ir redzams ELISA datu un rezultātu kopsavilkuma pārskats.

**Svarīgi!** Ir svarīgi salīdzināt sākotnējos OB datus/datu formātu pārskatā, jo kļūdas, kuras radušās, manuāli ievadot datus vai kopēšanas/ielīmēšanas kļūdas var radīt nepareizus rezultātus.

- Lai izdrukātu konkrētu pārskatu, sarakstā **Report Type** (Pārskata veids) atlasiet vienu no tālāk norādītajām opcijām:
	- **All Subjects (Group Report)** (Visi pacienti (grupas pārskats)): šī opcija ļauj izdrukāt visu pacientu rezultātus uz vienas lapas. Šajā pārskatā tiek atzīmētas (treknrakstā un pasvītrotas) neapstrādātās OB vērtības, kuras izmantoja standarta līknes izveidei.
	- **All Subjects (Individual Report)** (Visi pacienti (atsevišķs pārskats)): šī opcija ļauj izdrukāt katra pacienta rezultātus uz atsevišķas lapas.
	- **Single Subject Report** (Atsevišķs pacienta pārskats): šī opcija ļauj izdrukāt sarakstā atlasītā viena pacienta rezultātus.
- Lai izveidotu papildu pārskata lapu, kurā ir iekļauts plates izkārtojums un standarta līkne, atlasiet **Print Standard Curve and Plate Formatting** (Drukāt standarta līkni un plates formātu).
- Lai aizvērtu drukāšanas ekrānu un atgrieztos programmatūras galvenajā ekrānā, noklikšķiniet uz **Close Print Window** (Aizvērt drukāšanas logu).
- Vai arī noklikšķiniet uz **Save As PDF** (Saglabāt kā PDF), lai pārskatus saglabātu kā PDF failus. Sīkāku informāciju skatiet šeit: Failu saglabāšana un ielāde 20. lpp.
- Kad vēlamais kopsavilkuma pārskata veids ir atlasīts, noklikšķiniet uz **Print** (Drukāt), lai izdrukātu pārskatu.

**Piezīme**. QuantiFERON ELISA testa augšējais diapazons ir 10 SV/ml. Tāpēc paraugiem, kuros ir noteikta IFN-γ koncentrācija, kura pārsniedz šo diapazonu, tiek uzrādīts rezultāts >10 SV/ml.

### 5.5 Failu saglabāšana un ielāde

#### 5.5.1 Failu saglabāšana

Atverot QFN SARS Analysis Software programmatūru pirmo reizi, atkarībā no konkrētās Windows operētājsistēmas programmatūra izveido mapes ceļu **My Documents\QuantiFERON** vai **Documents\QuantiFERON**. Pēc noklusējuma visi faili tiek saglabāti šajā mapē apakšmapēs, un tiem tiek piešķirti noklusējuma failu nosaukumi (2 tabula).

#### **2. tabula. Faila nosaukums un paplašinājums**

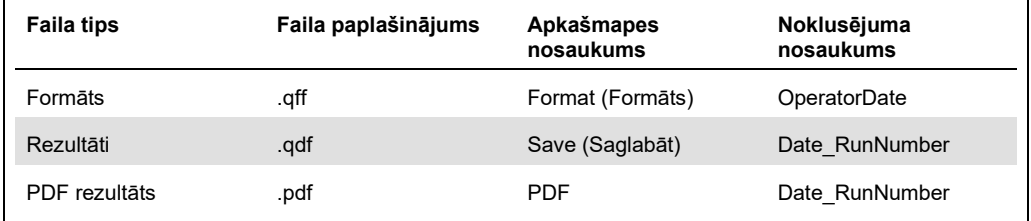

#### **Faila tipi**

 **Datu formāta faili**: atlasiet **Save Format** (Saglabāt datu formātu), lai saglabātu pabeigto datu formātu failā, kuru var atkal ielādēt izmantošanai citā analīzē.

**Piezīme**. informācija sarakstā Run Details (Izpildes dati) netiek saglabāta saglabātajā datu formāta failā.

 **Rezultātu faili**: atlasiet **Save File** (Saglabāt failu), lai saglabātu rezultātu kopiju failā, kuru var atkal ielādēt izmantošanai citā analīzē.

**Piezīme**. informācija sarakstā Run Details (Izpildes dati) tiek saglabāta saglabātajā datu rezultātu failā.

 **PDF faili**: atlasiet **Save As PDF** (Saglabāt kā PDF), lai saglabātu rezultātu pārskatu PDF formātā, kuru citi lietotāji var skatīt elektroniski. PDF failus ir ieteicams izmantot dokumentācijas uzturēšanas nolūkā.

**Piezīme**. PDF faili ietver visu informāciju, kura ir pieejama drukātajā pārskatā.

#### 5.5.2 Failu ielādēšana

- Atlasiet **Load Format** (Ielādēt datu formātu), lai vēlreiz ielādētu datu formāta failus QFN SARS Analysis Software programmatūrā.
- Rezultātus var vēlreiz ielādēt, jebkurā brīdī atlasot opciju **Load File** (Ielādējiet failu).

 Kad rezultātu fails ir vēlreiz ielādēts, noklikšķiniet uz **Calculate** (Aprēķināt), lai vēlreiz ģenerētu rezultātus.

# 5.6 Analīzes pabeigšana

Programmatūra ļauj vienlaicīgi strādāt ar vienu izpildi (vienas sesijas režīmā). Izmantojiet funkciju New Test (Jauns tests), lai strādātu ar otru izpildi programmatūras restartēšanas.

- Lai notīrītu visus ievadītos datus, noklikšķiniet uz **New Test** (Jauns tests). Tas ļauj analizēt jaunas analīzes datus.
- Lai aizvērtu programmu, noklikšķiniet uz **Close** (Aizvērt).

Lietošanas ērtībai ekrāna Run Details (Izpildes dati) laukā **Run Date** (Izpildes datums), **Kit Batch Details** (Komplekta sērijas dati) un **Operator** (Operators) ievadītie dati tiek saglabāti kā noklusējuma dati, līdz programmatūra tiek aizvērta.

**Piezīme**. Ja nepieciešams, šos datus var mainīt.

# 6 Apkope

# 6.1 QFN SARS Analysis Software programmatūras jaunināšana

Gadījumā, ja ir pieejama jauna versija, iespējams, ka ir jāatjaunina QFN SARS Analysis Software programmatūra.

#### 6.1.1 Esošās QFN SARS Analysis Software programmatūras versijas atinstalēšana

**Piezīme**. Pirms programmatūras jaunināšanas pārbaudiet, vai ir atinstalēta esošā versija.

Lai atinstalētu esošo programmatūras versiju, rīkojieties šādi:

- 1. Ekrānā Home (Sākums) atveriet sadaļu **Control Panel** (Kontroles panelis) > **Programs and Features** (Programmas un funkcijas).
- 2. Logā Uninstall or change a program (Atinstalēt vai mainīt programmu) atlasiet datorā instalētās esošās QFN SARS Analysis Software programmatūras versijas failu.
- 3. Noklikšķiniet uz **Uninstall** (Atinstalēt).
- 4. Nogaidiet, līdz ir pabeigts atinstalēšanas statuss.
- 5. Ja lietojumprogrammas ikona vēl aizvien ir redzama izvēlnē Start (Sākt), ar peles labo pogu noklikšķiniet uz ikonas un atlasiet Uninstall (Atinstalēt).
- 6.1.2 QFN SARS Analysis Software programmatūras versijas atjauninājuma lejupielāde

QFN SARS Analysis Software programmatūras atjauninājumi ir pieejami lejupielādei vietnes **www.qiagen.com** QuantiFERON SARS-CoV-2 produktu tīmekļa vietnē.

**Piezīme**. Kad programmatūras jauninājums ir pieejams, tiek nosūtīts paziņojums.

Lai lejupielādētu programmatūras versijas atjauninājumu, rīkojieties šādi:

1. QuantiFERON SARS-CoV-2 produktu tīmekļa vietnē atveriet sadaļu **Resources** (Resursi) > **Operating Software** (Operatīvā programmatūra).

**Piezīme**. Lai varētu lejupielādēt programmatūru, ir jāpiesakās QIAGEN kontā.

- 2. Lai sāktu lejupielādi, noklikšķiniet uz **QuantiFERON SARS-CoV-2 Analysis Software**.
- 3. Kad lejupielāde ir pabeigta, saglabājiet lejupielādēto zip failu izvēlētajā vietā datorā.

# 6.1.3 QFN SARS Analysis Software programmatūras versijas atjauninājuma instalēšana

**Piezīme**. Pirms programmatūras versijas jauninājuma instalēšanas pārbaudiet, vai datorā ir atinstalēta QFN SARS Analysis Software programmatūras esošā versija. Sīkāku informāciju skatiet šeit: Esošās QFN SARS Analysis Software programmatūras versijas atinstalēšana.

- 1. Pārejiet uz mapi, kurā atrodas lejupielādētais zip fails.
- 2. Izvelciet zip faila saturu tajā paša vietā.
- 3. Veiciet dubultklikšķi uz instalēšanas programmas faila zip failā.

# 7 Problēmu novēršana

Šajā sadaļā ir sniegta informācija par to, kā rīkoties, ja QFN SARS Analysis Software programmatūras lietošanas laikā rodas kļūda.

Ja nepieciešama papildu palīdzība, sazināties ar QIAGEN tehniskā atbalsta dienestu, izmantojot tālāk norādīto kontaktinformāciju:

#### Tīmekļa vietne: **support.qiagen.com**

Sazinoties ar QIAGEN tehniskā atbalsta dienestu par QFN SARS Analysis Software programmatūras kļūdu, atzīmējiet līdz kļūdas rašanās brīdim veiktās darbības un visu dialoglodziņos parādīto informāciju. Šī informācija palīdzēs QIAGEN tehniskā atbalsta dienesta darbiniekiem novērst problēmu.

Sazinoties ar QIAGEN tehniskā atbalsta dienestu par kļūdām, sagatavojiet šādu informāciju:

- QFN SARS Analysis Software programmatūras versija
- Laiks, kad kļūda tika konstatēta pirmo reizi
- Kļūdu rašanās biežums (piemēram, neregulāra vai pastāvīga kļūda)
- Kļūdas situācijas detalizēts apraksts
- Kļūdas fotoattēls, ja iespējams
- Žurnālfailu kopijas

Šī informācija lietotājam un QIAGEN tehniskā dienesta speciālistam palīdzēs visefektīvākajā veidā novērst problēmu.

**Piezīme**. Informācija par jaunākajām programmatūras un protokolu versijām ir pieejama vietnē **www.qiagen.com**. Dažos gadījumos konkrētu problēmu novēršanai var būt pieejami atjauninājumi.

# 7.1 Kļūdu un brīdinājuma ziņojumi

# **3. tabula. Kļūdu ziņojumi**

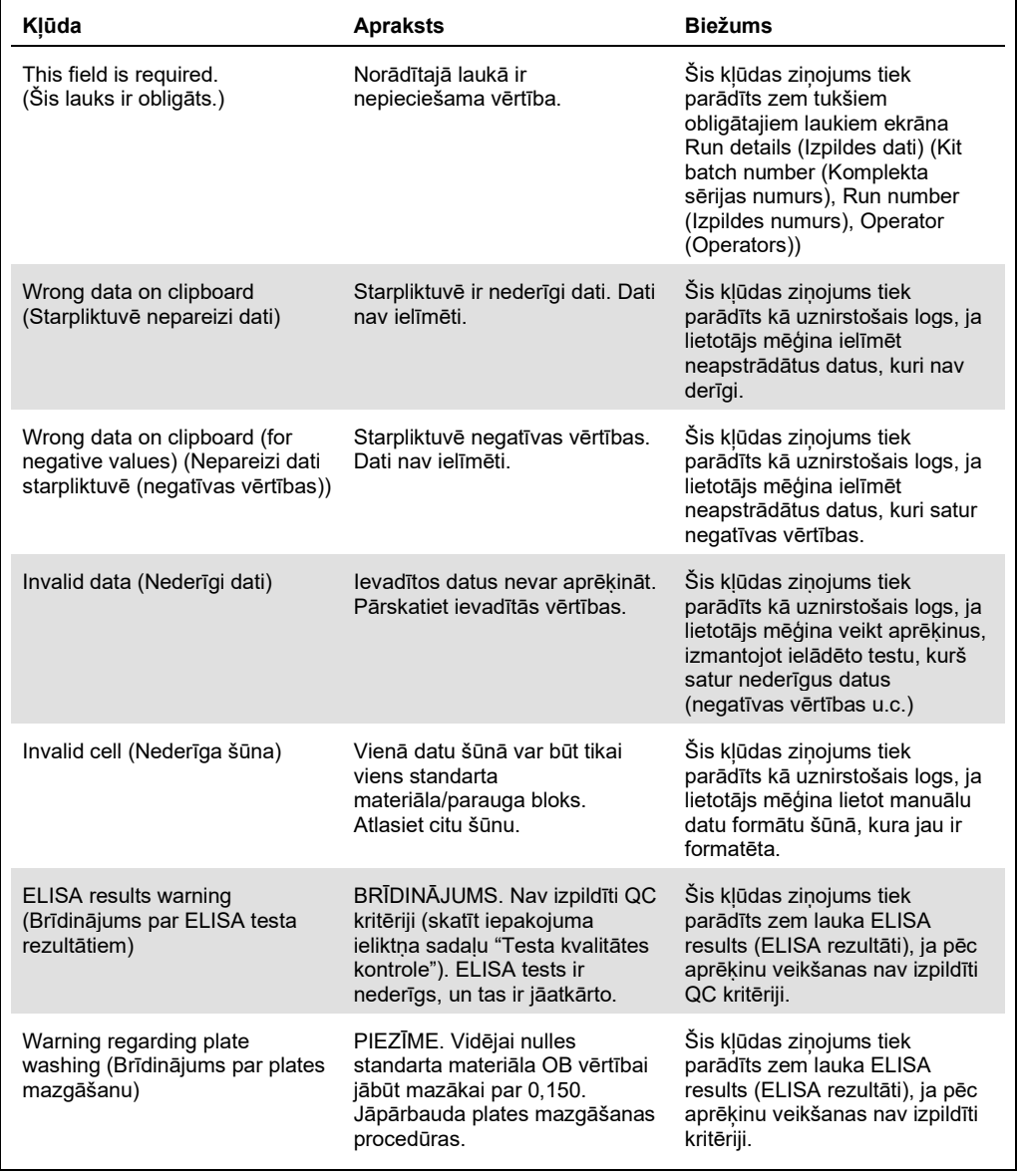

# 8 Informācija par pasūtīšanu

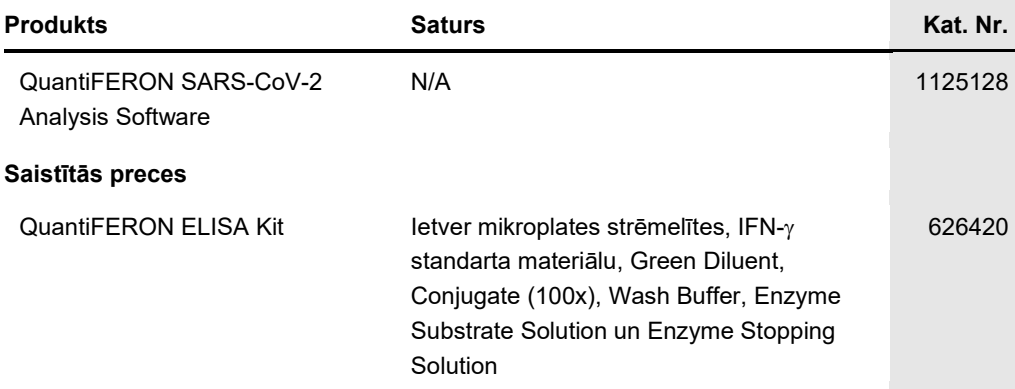

Jaunāko informāciju par licencēšanu un preču juridiskās atrunas skatiet attiecīgā QIAGEN komplekta rokasgrāmatā vai lietotāja rokasgrāmatā. QIAGEN komplektu lietotāja rokasgrāmatas un lietotāja instrukcijas ir pieejamas **www.qiagen.com**, kā arī tās var pieprasīt QIAGEN tehniskā atbalsta centros vai pie vietējiem preču izplatītājiem.

# 9 Dokumenta pārskatīšanas vēsture

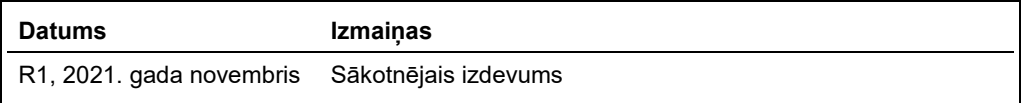

#### **QuantiFERON® SARS-CoV-2 Analysis Software programmatūras ierobežotas licences līgums**

Šī produkta izmantošana liecina par katra produkta pircēja vai lietotāja piekrišanu šādiem nosacījumiem:

- 1. So produktu drīkst lietot tikai saskaņā ar protokoliem, kuri ir iekļauti šī produkta komplektācijā un šajās lietošanas instrukcijās, un to drīkst lietot tikai kopā ar šajā<br>komplektā iekļautajiem komponentiem. Uzņēmums Q
- 2. Uzņēmums QIAGEN nesniedz citas garantijas, izņemot skaidri norādītās licences, ka šis komplekts un/vai tā lietošana neaizskar trešo personu tiesības.
- 3. Šis komplekts un tā komponenti ir licencēti vienreizējai lietošanai, un tos nedrīkst izmantot atkārtoti, atjaunot vai pārdot tālāk.
- 4. Uzņēmums QIAGEN īpaši atsakās no jebkādām citām tiešām vai netiešām licencēm, izņemot tās, kuras nav skaidri norādītas.
- . Komplekta pircējs un lietotājs piekrīt neveikt un neatļaut citiem veikt nekādas darbības, kas varētu izraisīt vai veicināt jebkuras no iepriekš aizliegtajām darbībām.<br>Uzņēmums QIAGEN var pieprasīt šī ierobežotā licences tā komponentiem.

Jaunākos licences nosacījumus skatiet vietnē www.qiagen.com

Preču zīmes: QIAGEN®, Sample to Insight®, (QIAGEN Group); QuantiFERON. Tiek uzskatīts, ka šajā dokumentā minētie reģistrētie nosaukumi, preču zīmes u.c. ir aizsargāti<br>ar likumu arī tad, ja tas nav īpašt norādīts.<br>1125654

Pasūtīšana **www.qiagen.com/contact** | Tehniskais atbalsts **support.qiagen.com** | Tīmekļa vietne **www.qiagen.com**